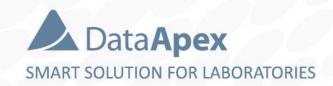

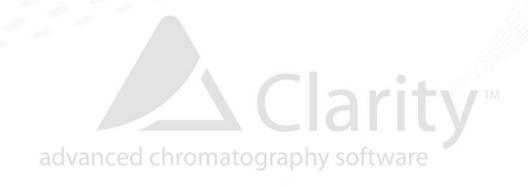

# DISTRIBUTOR TRAINING

**Installation & Configuration** 

P010/80F 10/2022

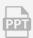

#### **Content**

- Licensing & Software Protection
- Installation
- Registration
- Configuration

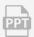

## Software protection by HW key

- One HW key required for each station (PC)
- One Clarity station per PC
- Non-driver USB HW key is standard (other types on request)

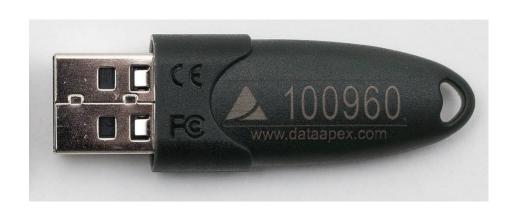

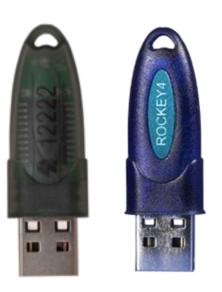

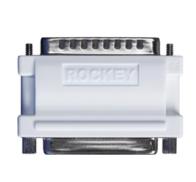

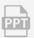

## Software protection by HW key

- User code (alphanumeric code) combined with the appropriate HW key (S/N yyyyyy) is required to operate Clarity (S/N xx-yyyyyy)
- TRIAL option is available (HW key required) for potential customers' in-house testing
- Clarity rejects to start without HW key plugged in
- Possibility to install Clarity DEMO which does not require HW key
- | Important: Loss of the HW key is equal to a loss of the license!

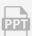

## Installation

- Obtain Clarity installer *install.exe* from USB medium of download it from DataApex webpage (not applicable to OEM versions)
- Select Run as an Administrator (under intended Windows User Account)
  - Sometimes might be necessary modify UAC
- Select language for installation procedure and follow the guidance of installer

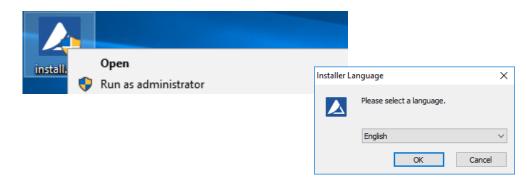

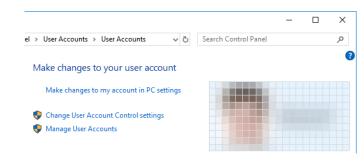

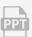

#### INSTALLATION & CONFIGURATION → INSTALLATION

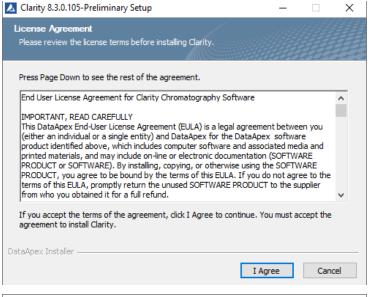

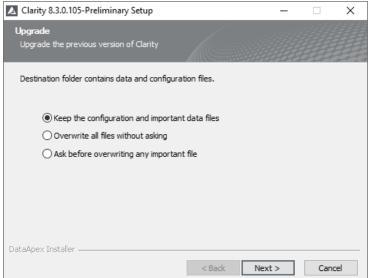

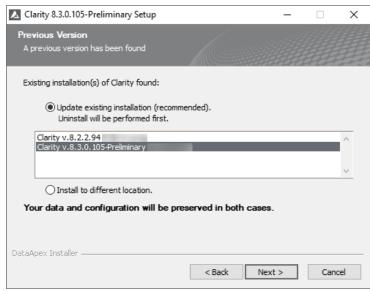

| Clarity 8.3.0.105-Prelimina                                   | ry Setup —                                                                           |        |
|---------------------------------------------------------------|--------------------------------------------------------------------------------------|--------|
| Choose Components Choose which features of Cla                | arity you want to install.                                                           |        |
| Check the components you v<br>install. Click Next to continue | want to install and uncheck the components you don't $\ensuremath{\mathrm{w}}$ .     | ant to |
| Select the type of install:                                   | Full                                                                                 | ~      |
| Or, select the optional components you wish to install:       | Program Files  Help Documentation Description GOOD GOOD GOOD GOOD GOOD GOOD GOOD GOO | ^      |
| Space required: 1.5 GB                                        | Description  Position your mouse over a component to see its description.            |        |
| ataApex Installer ————                                        |                                                                                      |        |
|                                                               | < Back Next >                                                                        | Cancel |

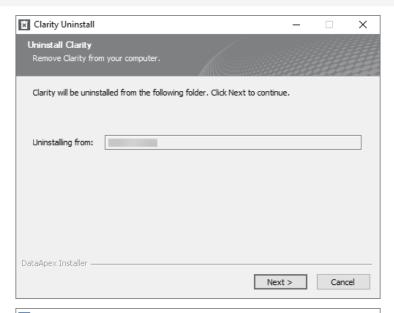

| △ Clarity 8.3.0.105-Preliminary Setup                                                                                                    |           | _                |           | × |
|----------------------------------------------------------------------------------------------------|-----------|------------------|-----------|---|
| Choose Start Menu Folder Choose a Start Menu folder for the Clarity sh                                                                                                    | nortcuts. |                  |           |   |
| Select the Start Menu folder in which you wo can also enter a name to create a new folder                                                                                             |           | orogram's shorte | cuts. You | 7 |
| 7-Zip Accessibility Accessories Administrative Tools Agilent Lab Advisor Ashampoo Blueberry Software Bonjour calibre 64bit - E-book Management Cisco Cisco Webex Meetings Desktop App |           |                  |           |   |
| ☐ <b>Do not create shortcuts</b> DataApex Installer ———————————————————————————————————                                                                                               |           |                  |           |   |
|                                                                                                    | < Back    | Install          | Cancel    |   |

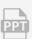

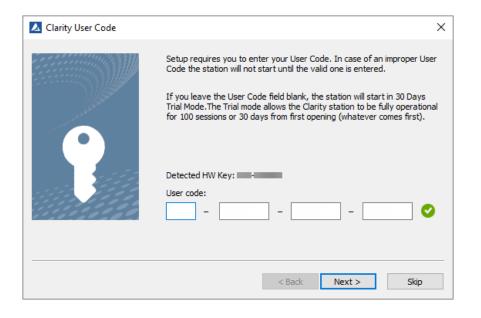

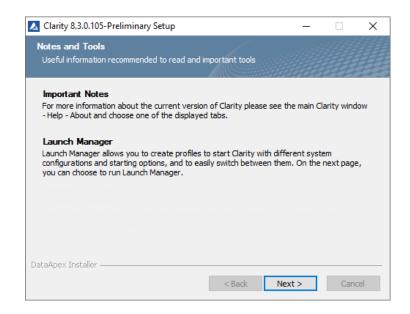

After installation is successfully finished is time to connect chromatography hardware to PC, not earlier

➡ Electric connections – the Shielding cable (DETx Signal cable) must be always connected.

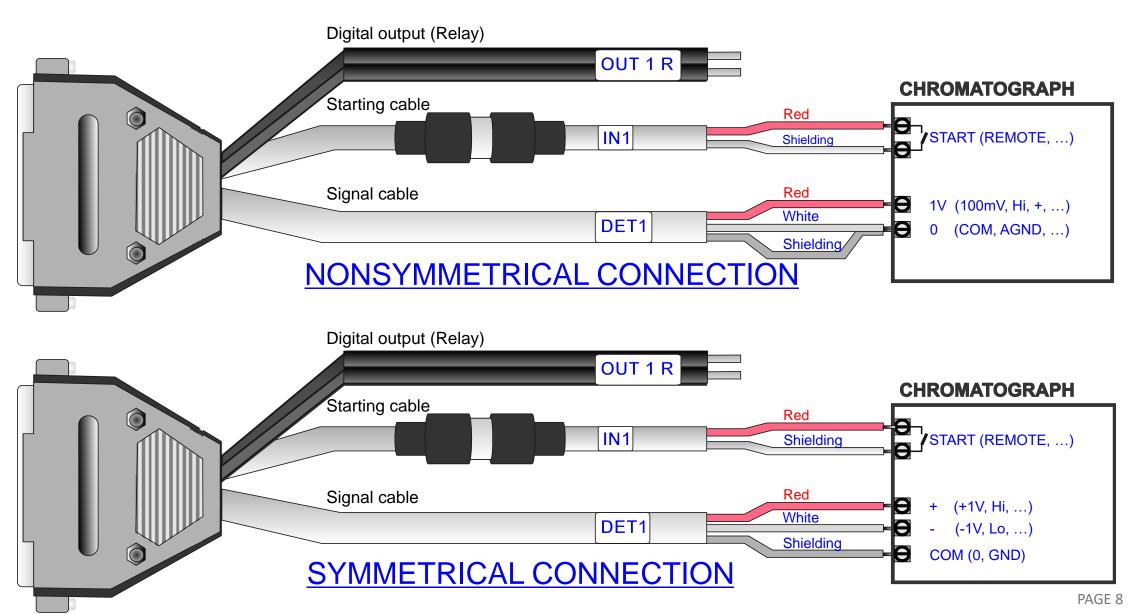

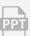

## First start of Clarity - Registration

- Window appears after very first start
- Required for free updates and free online support
- Registration can be also anytime later directly from Clarity or via DataApex web page

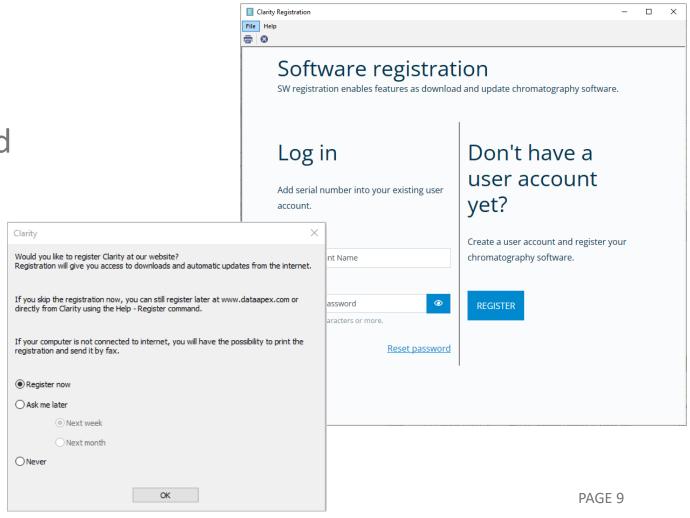

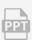

## **General Settings of Clarity**

- Settings valid for entire station
- User Accounts
- Configuration (& Units Setup)
- Directories
- **■** GLP Options
- Digital Outputs

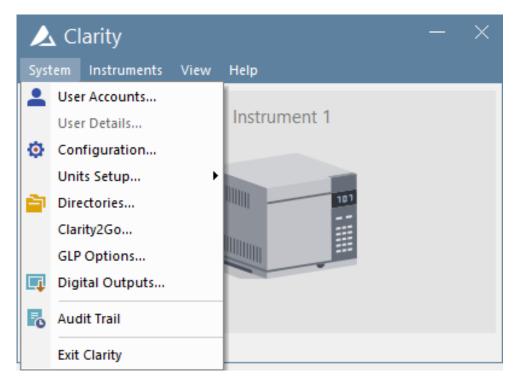

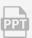

#### **User Accounts**

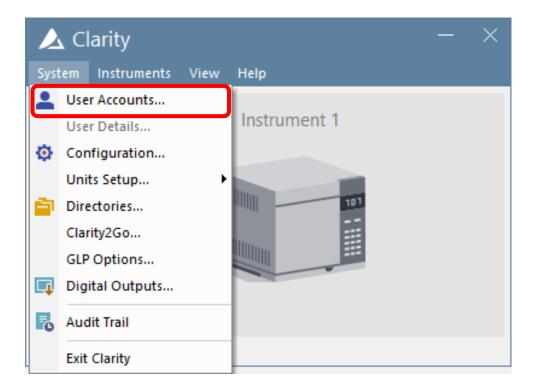

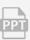

#### **User Accounts**

- Administration of user accounts in Clarity
- Settings for passwords and access all over the Clarity
- Setting of individual user privileges

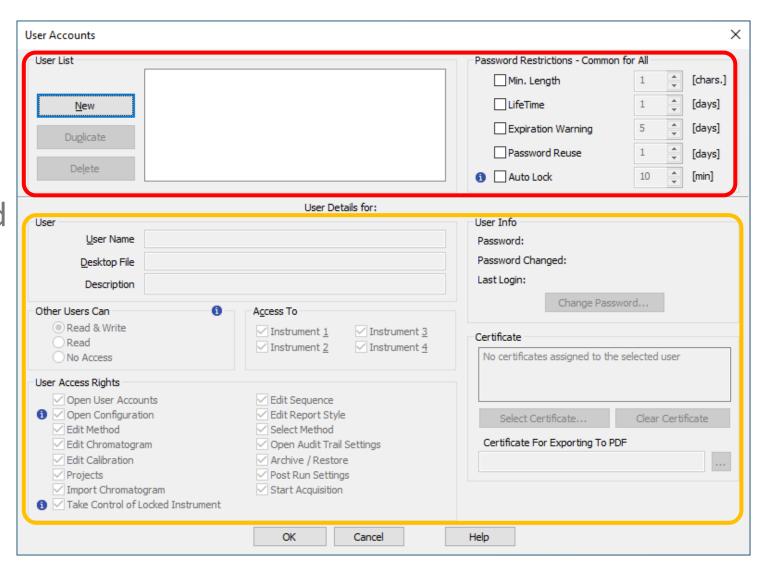

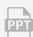

#### INSTALLATION & CONFIGURATION → GENERAL SETTINGS → USER ACCOUNTS

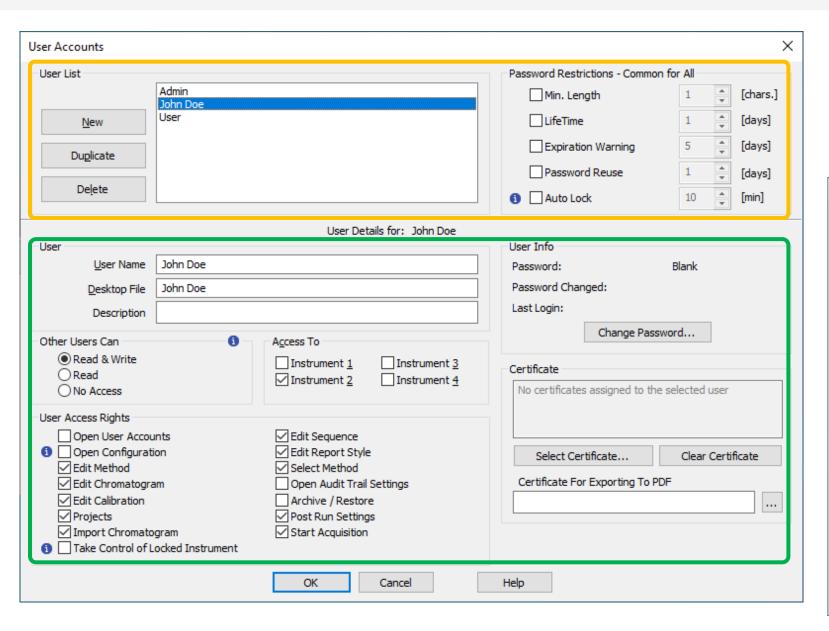

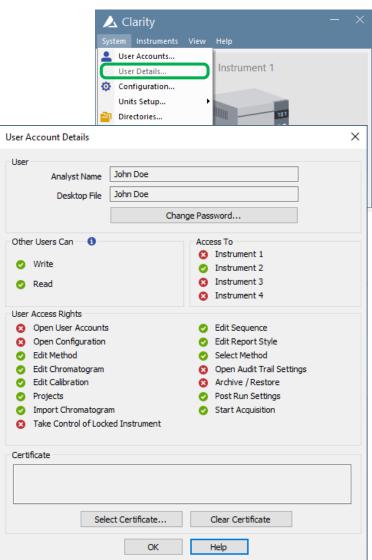

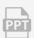

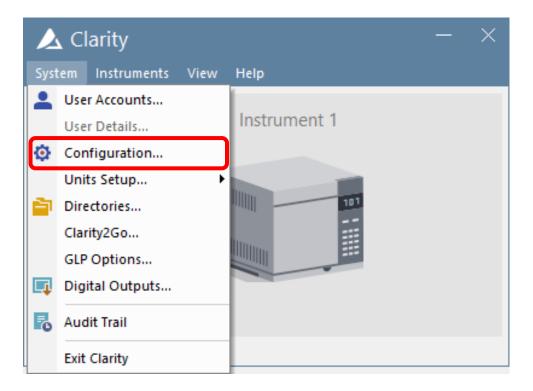

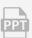

- Linkage between chromatography hardware and Clarity
- Left side list of all necessary drivers & overview of their assignments to Instruments
- Right side
  - Instrument Type
  - drivers "on" Instrument
  - Synchronization between
     Clarity and hardware

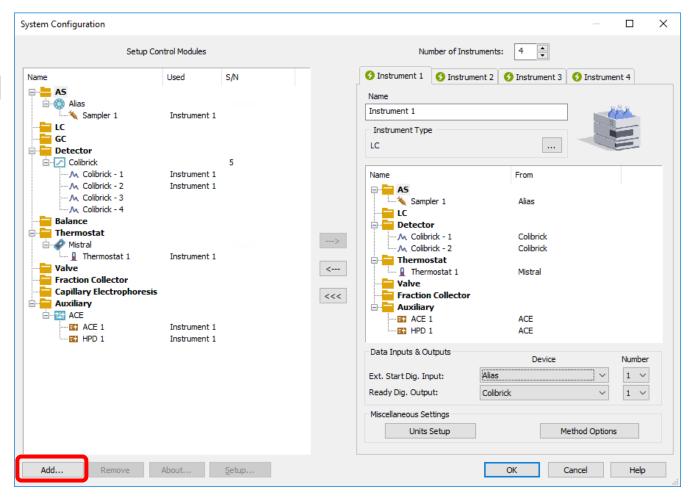

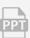

- Available Control Modules
  - Pool of all Control modules in Clarity
  - Search tool with filters

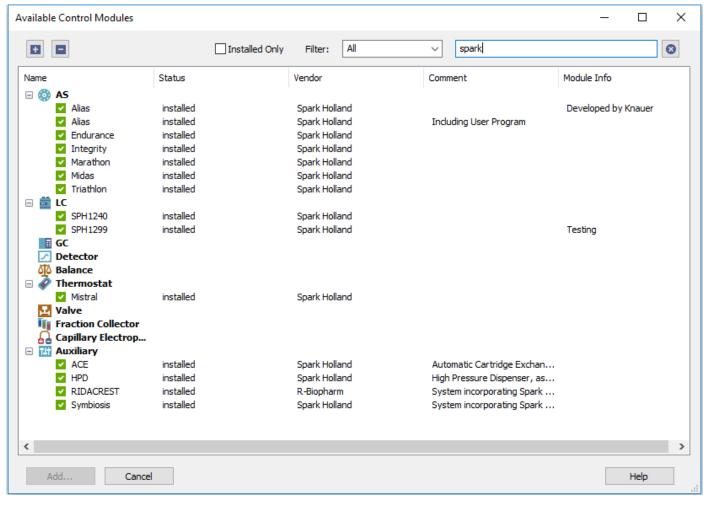

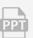

- Setup
  - Specific per each Control module
  - More information in Help or manual

Check

Cancel

Online Degasser

Help

Pump Setup

Device-ID:

Firmware:

Serial-#:

Auxiliary Pump

Name (LC-1):

Name (LC-2):

Name (LC-3):

Name (LC-4):

OK

Communication COM-Port:

Device Information

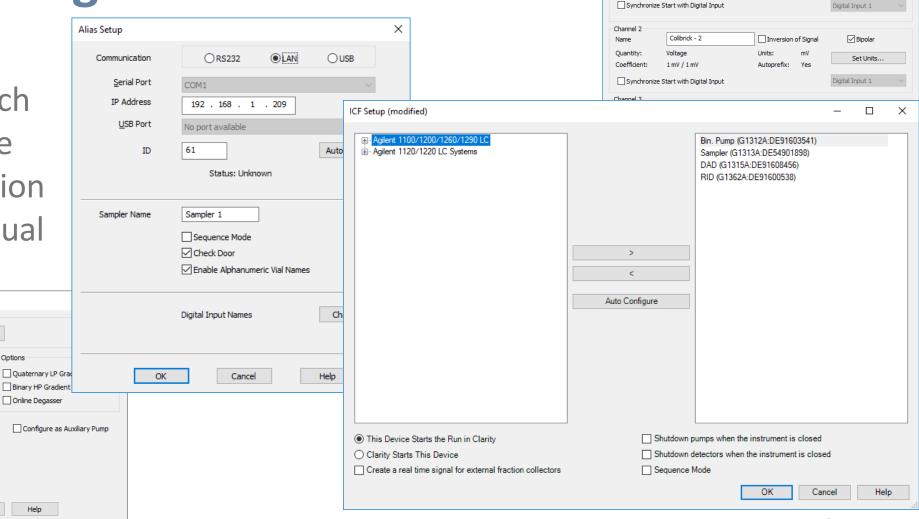

DataApex Colibrick Setup

Device: Channel :

Quantity:

Colibrick (Serial No: 5)

Inversion of Signal

Autoprefix: Yes

✓ Bipolar

Set Units...

Colibrick - 1

Voltage

1 mV / 1 mV

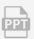

- Data Inputs & Outputs
  - For correct synchronization between Clarity and hardware on the Instrument
  - Start Input definition of the device which triggers the start of analysis
  - Ready Output definition of device which may set ready for next analysis (significant for Sequence)

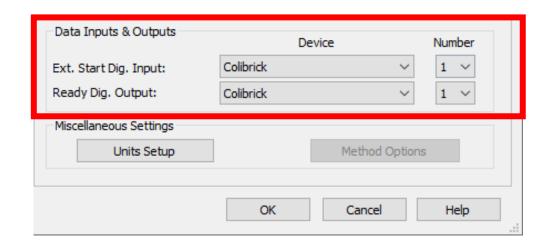

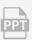

#### **UNITS SETUP**

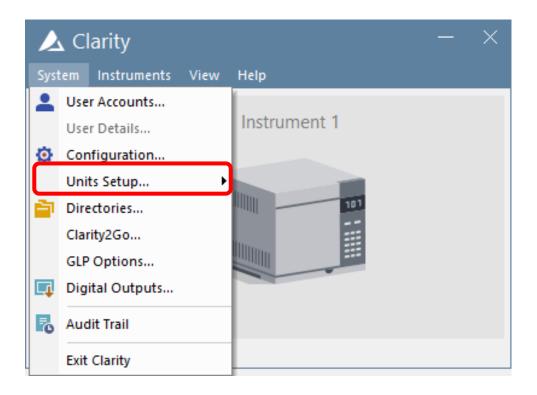

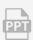

#### **UNITS SETUP**

- Setting of used units
- Basic − Flow, Pressure....
- Auxiliary Signals Voltage, Current...
- X-Axis (time) minutes, seconds...
- Valid per each Instrument separately

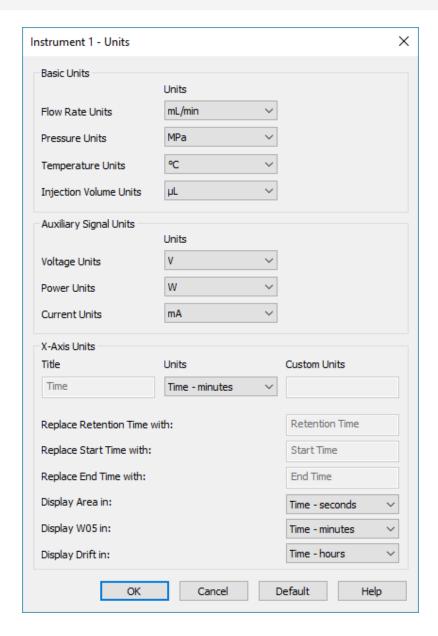

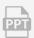

#### **DIRECTORIES**

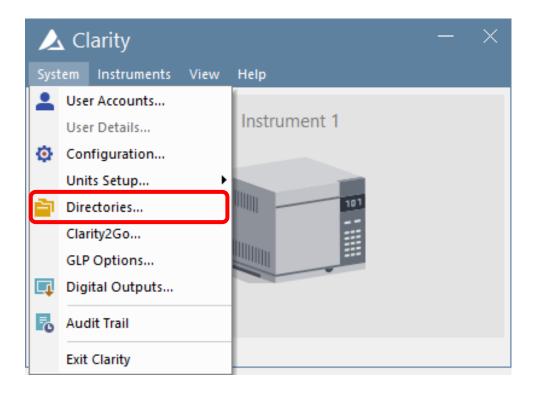

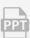

#### **DIRECTORIES**

- Setting of data and Audit trail locations
- Directory
  - location where Clarity searches for Projects
- Tool for networked use of Clarity/Clarity
  Offline

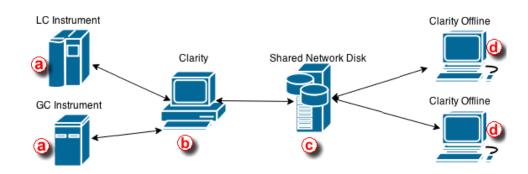

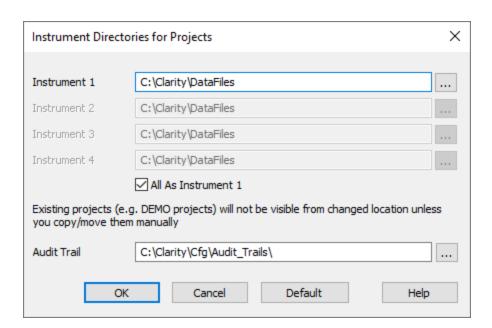

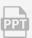

## **Clarity Installation Folder**

- Bin − binary files − the software itself
- Cfg configuration of the software
- Datafiles projects' folders, Common folder, Projects folder
  - Common report styles, method templates

sequence template & other shared files

- Projects – information related to individual projects

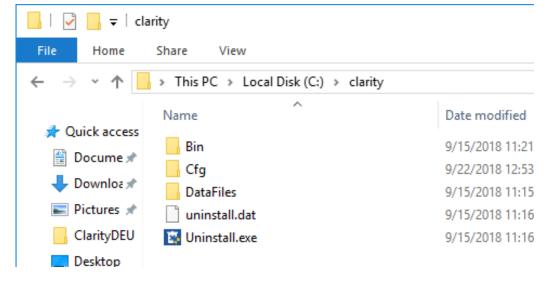

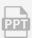

## **Project folders**

- Project folder methods (\*.met), sequences (\*.seq)
- Calib subfolder calibrations (\*.cal) & chromatograms of standards (\*.prm)
- Data subfolder sample chromatograms (\*.prm)

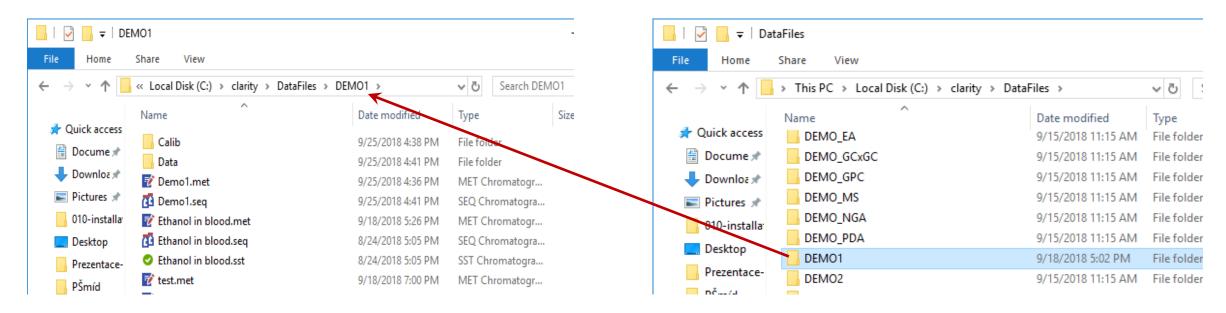

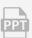

# **Project Setup dialog**

- Can be invoked from Instrument window
- Administration of projects (creating of new ones, renaming...)

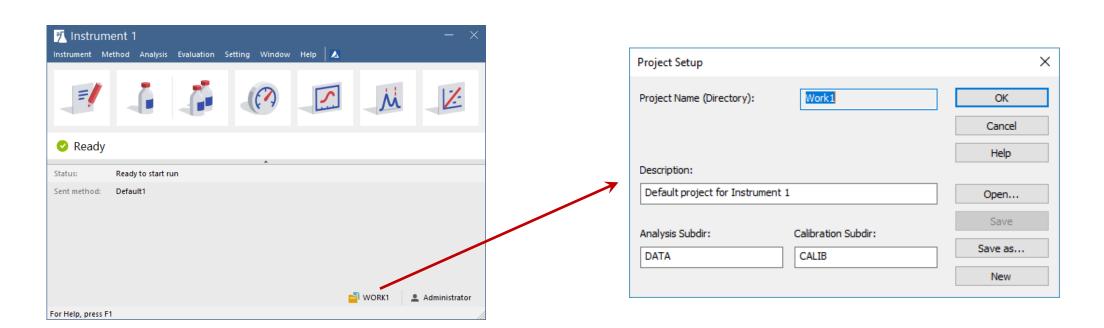

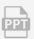

#### **GLP OPTIONS**

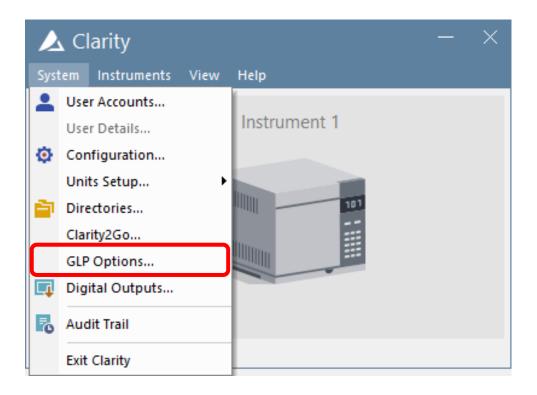

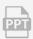

#### **GLP OPTIONS**

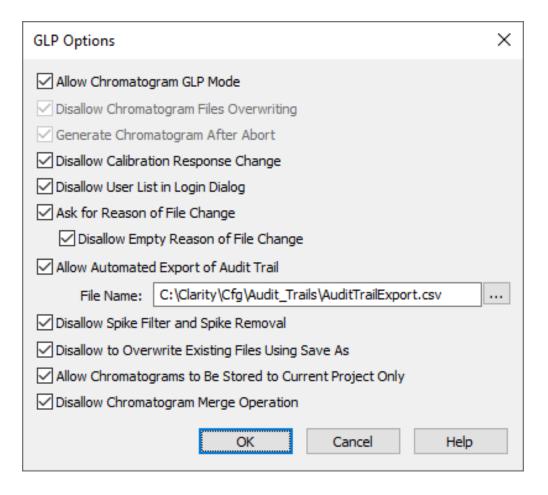

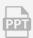

### **DIGITAL OUTPUTS**

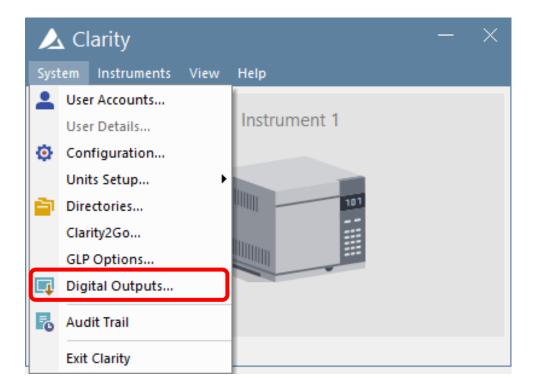

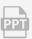

#### **DIGITAL OUTPUTS**

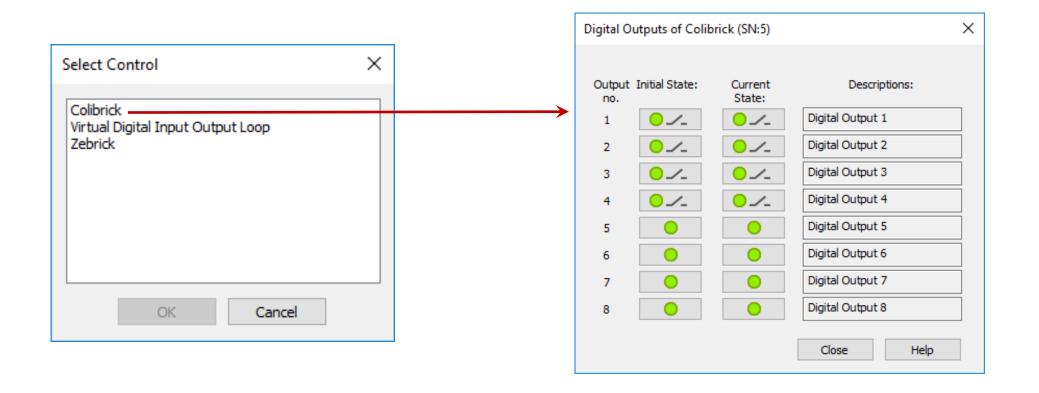

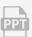

## First start of Instrument in Clarity

- Start Clarity appears *Main window* 
  - Setup Configuration and other options as needed
- Click Login appears *Login dialog*

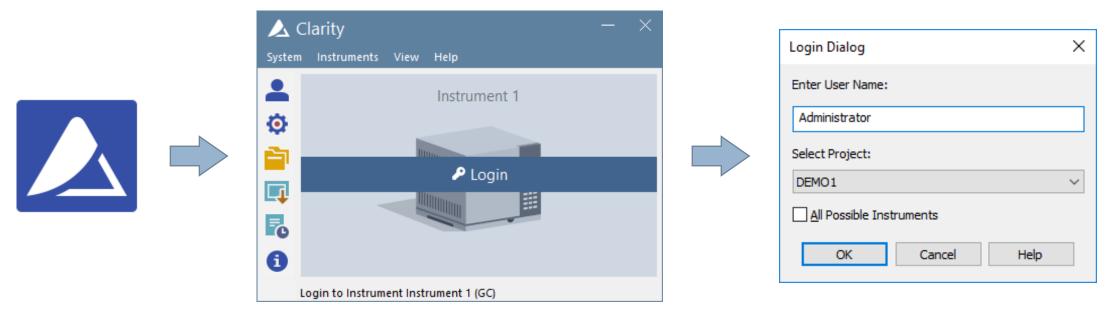

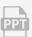

## First start of Instrument in Clarity

- Instrument window center of Clarity
  - Access to other windows of Clarity
  - Instrument status information

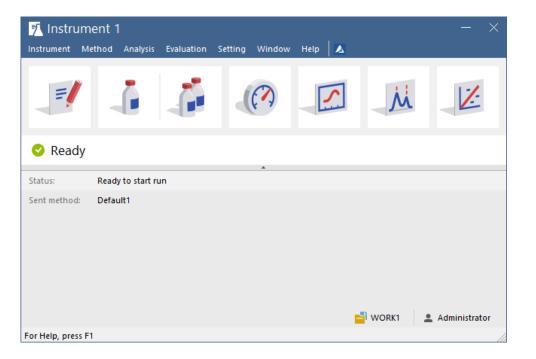

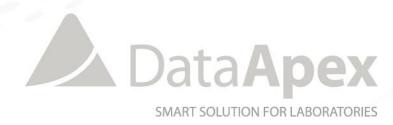

# ...THANK YOU FOR YOUR TIME

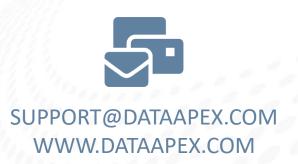